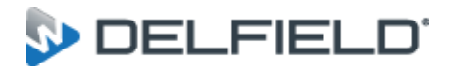

844-724-CARE WWW.DELFIELD.COM

# **Service Bulletin**

## **Subject: Installing Firmware on GA Touchscreen Units**

GA TOUCHSCREEN UNITS

### **PASSWORDS USED:**

**Managers Password (A):** 211276

**Manufacturers Password (B):** 9014766419

#### **FOLLOW THE STEPS BELOW TO PROPERLY SET UP CURRENT GA FIRMWARE AFTER A NEW INSTALLATION OF THE CONTROL**

**Step 1** Power the unit up and set it to Stand by (System Off), password A.

**Step 2** Note the Model Type and Serial Number

- 1. Open cabinet door
- 2. Look to left wall for serial tag
- 3. Note both the Model Type and Serial Number and set aside.

**Step 3** From the main screen press the gear (settings button) in the lower right corner of the screen, next select 'Firmware Update'.

**Step 4** Enter password B (only the first 6 digits will appear, once you input the proper password the control will auto enter).

**Step 5** Select "Enter Model Info" and follow the onscreen instructions.

**Step 6** Once the Model set up has been completed, from the home screen press the gear (settings button) in the lower right corner of the screen and select "Firmware Update".

**Step 7** Enter password B (only the first 6 digits will appear, once you input the proper password the control will auto enter).

**Step 8** Select 'Enter Serial Number' and enter the proper serial number then again to confirm the number.

**Step 9** Go back to the home screen and cycle the power to the unit.

**Step 10** Now the unit can be started and ran. Confirm the setpoint (password A) and the defrost type (password A) as some firmware updates may affect these settings.

#### **FOLLOW THE STEPS BELOW TO PROPERLY UPDATE GA FIRMWARE FROM A USB DRIVE**

**Step 1** Power the unit up and set it to Stand by (System Off), password A.

**Step 2** Note the Model Type and Serial Number.

- 4. Select the 3 bar 'Configuration' icon
- 5. Select the Diagnostics button
- 6. Select the Model Information button

**Step 3** From the main screen press the gear (settings button) in the lower right corner of the screen, next select 'Firmware Update'

**Step 4** Enter password A, and follow instuctions onscreen. This process may take some time.

**Step 5** Once the firmware is complete. Verify the model type and serial number is same as before by following *step 2.* If the serial number and model are correct, skip to *step 9*. If not, continue to *step 6.*

**Step 6** If you need to adjust the serial number or model type, press the gear in the lower right corner of the screen, next select 'Firmware Update' again.

**Step 7** This time, enter password B (only the first 6 digits will appear, once you input the proper password the control will auto enter).

**Step 8** Select either 'Enter Model Info' and follow the onscreen steps or select 'Enter Serial Number' and enter the proper serial number then again to confirm the number.

**Step 9** Go back to the home screen and cycle the power to the unit.

**Step 10** Now the unit can be started and ran. Confirm the setpoint (password A) and the defrost type (password A) as some firmware updates may affect these settings.

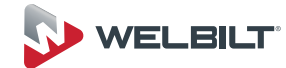